## **Teams の「会議」に⼊る際のポイント**

●画面右側の音声の設定は [コンピューターの音声]を選びます。

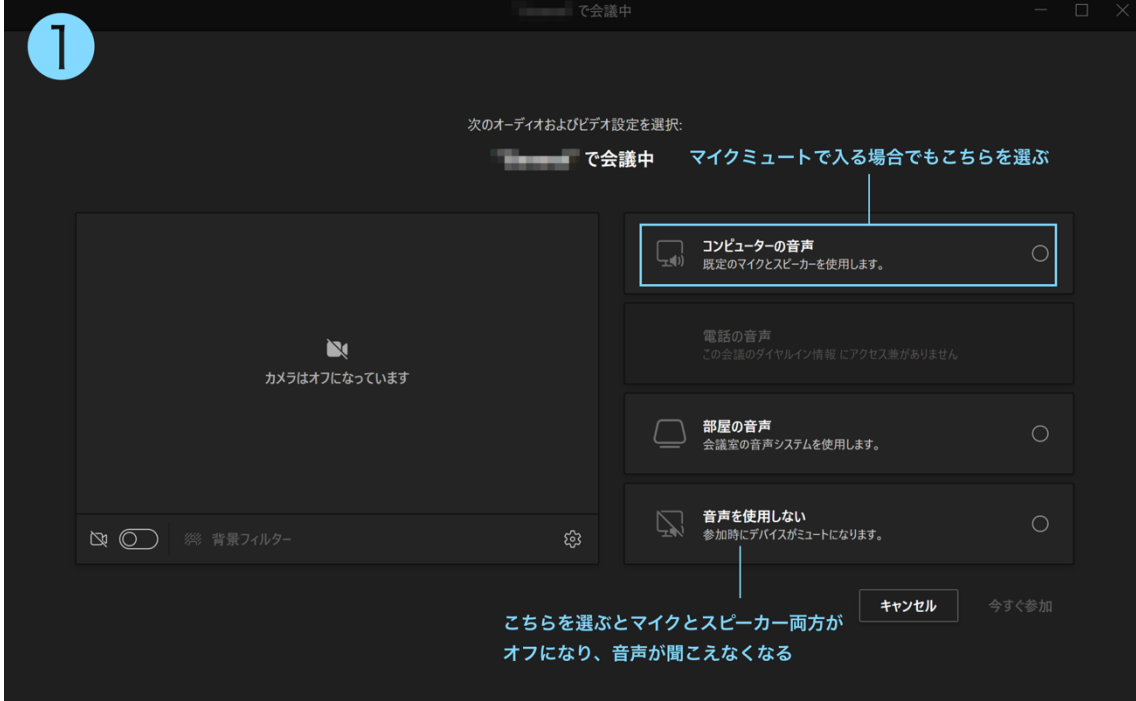

● [コンピューターの音声] をクリックすると、マイクの設定が表示されます。ミュートで 入りたいときは次の図の通り、マイクを OFF に設定します。カメラの ON/OFF は画面左 下で設定します。

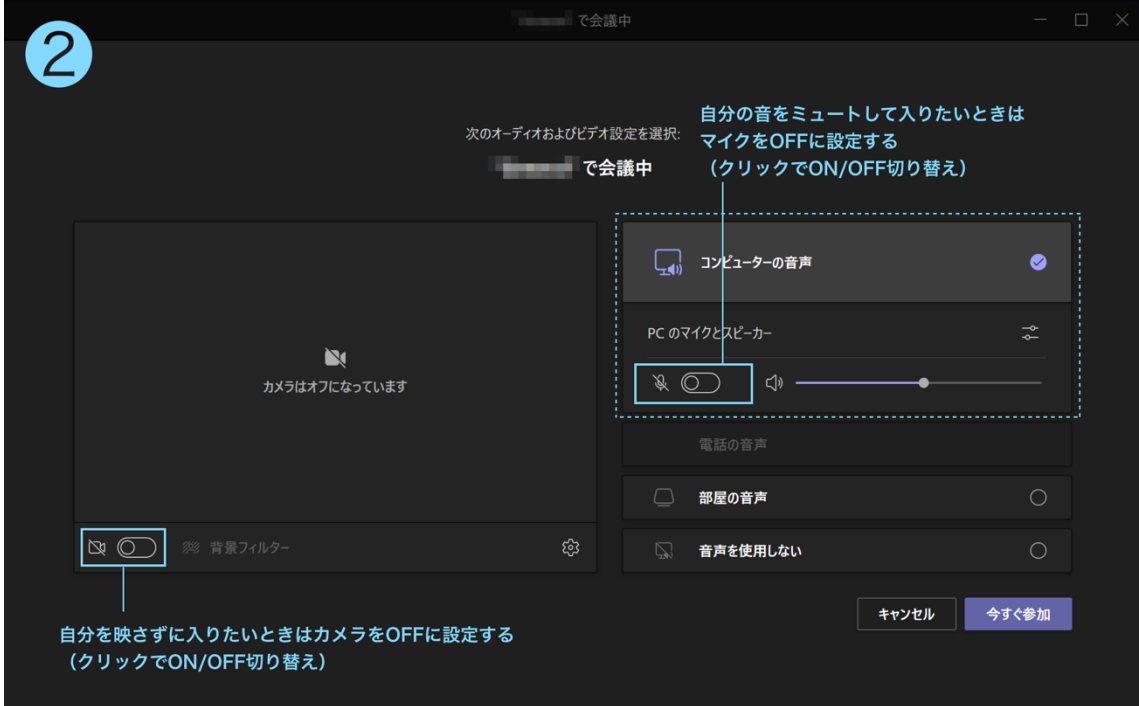

**ICT toolbox** 

**❸マイク OFF(ミュート)、カメラ OFF の状態で入ると、画面右上のカメラとマイクのア** イコンが OFF 表示になります。クリックで ON/OFF を切り替えることができます。

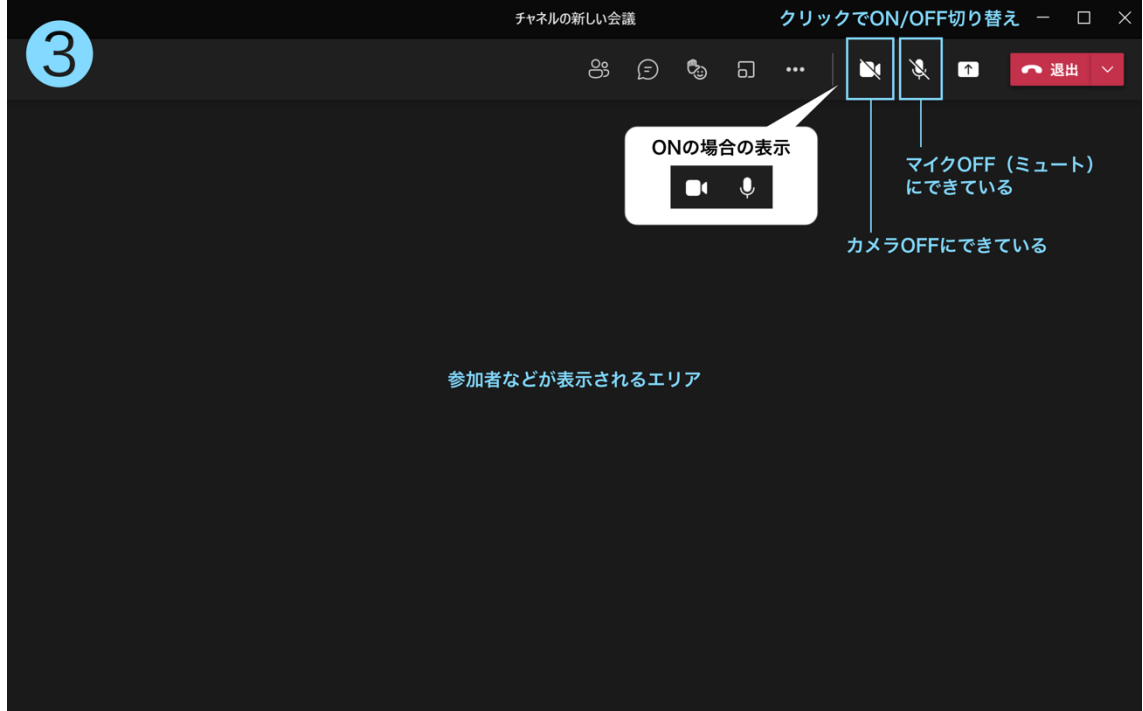

もし、●で「音声を使用しない]を選んで入ると、マイクとスピーカー両方が OFF になり、 音声が聞こえません。いったん退出してもう一度入り直し、●で「コンピューターの音声] を選びます。退出せずに⾳声を ON にしたい場合は、次の図を参考にしてください。

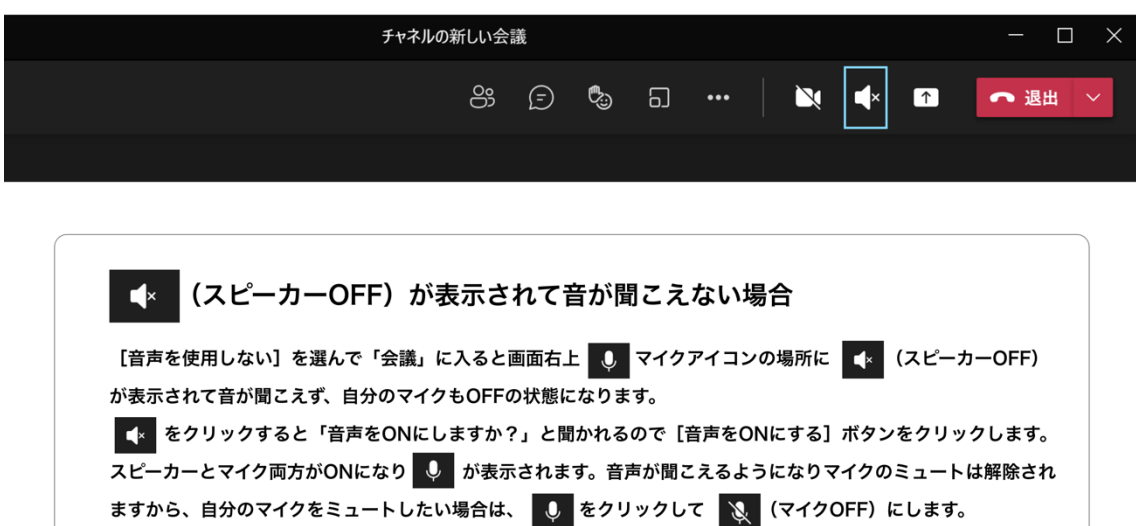